# **Section : 10. Vector**

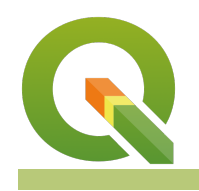

#### **Module : 10.1. Buffer Basics**

#### **Buffers in Context**

"A buffer is an area around a particular map feature. A buffer is mainly used in proximity analysis and can be combined with other vector processes in complex work flows to solve spatial problems"

Buffers can be done on points, lines, and polygons. Buffers involve measuring distances outward from features. In most cases, buffers are measured in uniform distances from the feature. In some cases, we can have buffers that have irregular distances, and lines can also have single-sided buffers.

The buffer distance can be a uniform value or each feature can be assigned a buffer distance which results in a variable buffer. The buffer distance represents numerical values that are defined in map units according to the Coordinate Reference System (CRS).

Buffers help in solving real-life problems. They are used as a tool in evacuations for disasters where people depict the zones for safety i.e. during a chemical spillage buffers can be used to draw zones to show areas that are more likely to be affected.

QGIS has got a powerful expression builder which can be used in any analysis to do work. In this exercise, we used the function Rand which generates numbers between a specific threshold, and used the generated numbers as buffer distance.

In this module, we will learn about the concept of creating a buffer and explore the different types of buffers that exist.

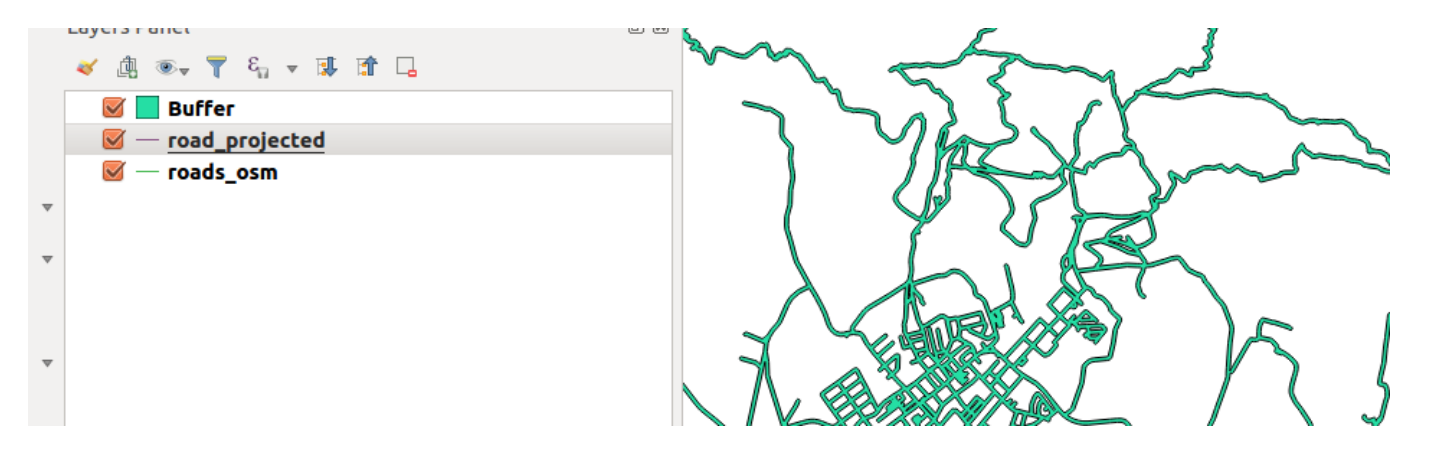

## **You try:**

#### **Goal: To learn how to generate buffers.**

(1) Open a new project and load the vector.

(2) Choose the buffer tool Vector-> Geoprocessing Tools -> buffer or search for the tool.

(3) Select the defaults on the buffer dialogue and run the analysis.

#### **NB: Explain why your buffer covers the whole screen and looks big .**

(4) Remove the buffer layer generated above.

(5) Save the layer as a new layer and use the specified CRS. Name it roads\_3857.

(6) Using the new layer generated above, Create a buffer using 'Fixed distance buffer'. Do not tick the 'Dissolve buffer' option.

(7) Run the fixed distance buffer again with the roads\_3857 and tick the 'Dissolve buffer' option.

**NB**: Explain the difference in results between the two processes?

(8) Create a new integer column named buffer\_distance on the layer generated in Step 5.

(9) Update the column in Step 8 using the distance\_expression.

(10) Use the buffer tool and the data-defined override and choose the buffer\_distance as the column for distance.

NB: What can you infer about the Fixed distance buffer and variable distance buffer?

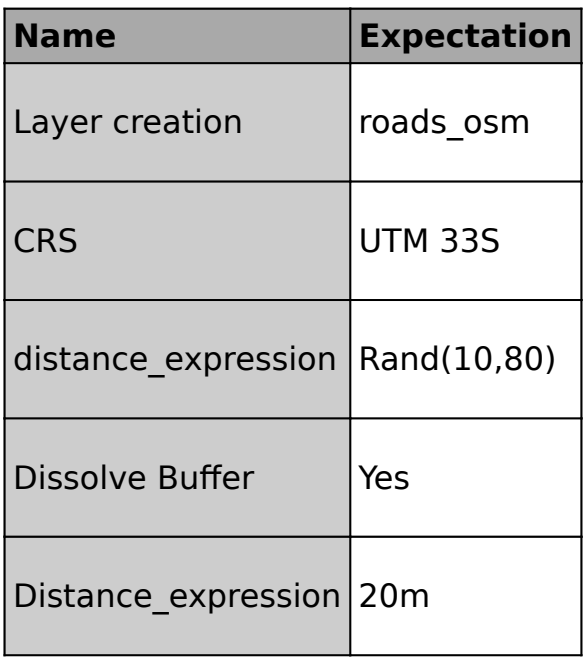

## **Check your knowledge:**

- 1. Which example best suit the need to use a buffer:
	- a. Can be used any time and anywhere. It does not have to be specific to a problem.
	- b. When you want to style the layers differently.
	- c. A communication company wanting to find out which areas do not have cellphone coverage.
- 2. When you are given the buffer distance in kilometres how can you use them accurately in a GIS:
	- a. Use them as they are
	- b. Do a standard conversion between kilometres to metres and use the result
	- c. Divide the kilometres by 1000 to get the exact distance.
- 3. Can you create a buffer with data in decimal degrees:
	- a. True
	- b. False

## **Module video tutorial:**

• <https://www.youtube.com/watch?v=ZSjkQvNM6Wk>

## **Further reading:**

- Buffer with QGIS: [https://wiki.osgeo.org/wiki/Bu](https://wiki.osgeo.org/wiki/Buffer_with_QGIS)ffer\_with\_QGIS
- Vector spatial analysis buffers: [https://docs.qgis.org/2.14/en/docs/](https://docs.qgis.org/2.14/en/docs/gentle_gis_introduction/vector_spatial_analysis_buffers.html) gentle gis introduction/vector spatial analysis buffers.html

Download the sample data for the lesson from [http://changelog.qgis.org/media/](http://changelog.qgis.org/media/images/lesson/worksheet/external_data/3db9369da363ca7b2d97eb7c1731079b37b01f16.zip) [images/lesson/worksheet/external\\_data/](http://changelog.qgis.org/media/images/lesson/worksheet/external_data/3db9369da363ca7b2d97eb7c1731079b37b01f16.zip) [3db9369da363ca7b2d97eb7c1731079b37b01f16.zip](http://changelog.qgis.org/media/images/lesson/worksheet/external_data/3db9369da363ca7b2d97eb7c1731079b37b01f16.zip).